# GUÍA DE LA PLATAFORMA

#### **IDENTIFICACIÓN DEL CURSO Y DURACIÓN.**

# **CURSO: OFIMÁTICA**

## **EXPEDIENTE: 18/215.006**

## **DURACIÓN: 100 horas**

La duración del curso se fundamenta utilizando como modelo un alumno que cumple con los requisitos básicos de acceso, y que no cuenta con otros conocimientos avanzados en la materia. Cabe la posibilidad de que determinados alumnos necesiten más horas o menos en función de sus conocimientos previos, experiencias y destrezas. En cualquier caso, el alumno deberá seguir todo el contenido del curso, realizar todos los ejercicios y superar las evaluaciones previstas, lo que le dará derecho a obtener la certificación acreditativa de la realización del curso.

#### **DESTINATARIOS DE LA ACCIÓN FORMATIVA**

Este curso está dirigido a alumnos que deseen adquirir conocimientos sobre herramientas ofimáticas OpenOffice para poder optar a puestos de trabajo relacionados con el manejo de esta herramienta. Alumnos interesados en aprender a manejar aplicaciones ofimáticas.

### **ACCESO A LA PLATAFORMA DE LOGOS, CENTRO DE FORMACIÓN**

Todo el programa y actividades a desarrollar por el alumno se encuentran en la plataforma de LOGOS Formación, para poder acceder a ella es preciso disponer de una dirección Web, así como unas claves de acceso personales. Coincidiendo con el inicio del curso, se realiza una tutoría presencial, en esta tutoría te explicaremos cómo acceder a la plataforma, darte de alta y administrar tu nombre de usuario y contraseña.

Una vez dentro de la plataforma, el tutor te enseñará a navegar por la misma y cómo utilizar cada una de las herramientas que ponemos a tu disposición.

**La dirección Web de acceso a la plataforma** es [http://www.cursoslogosformacion.net.](http://www.cursoslogosformacion.net/)

**Aparecerá en tu navegador la web de cursos de Logos Centro** formativo.

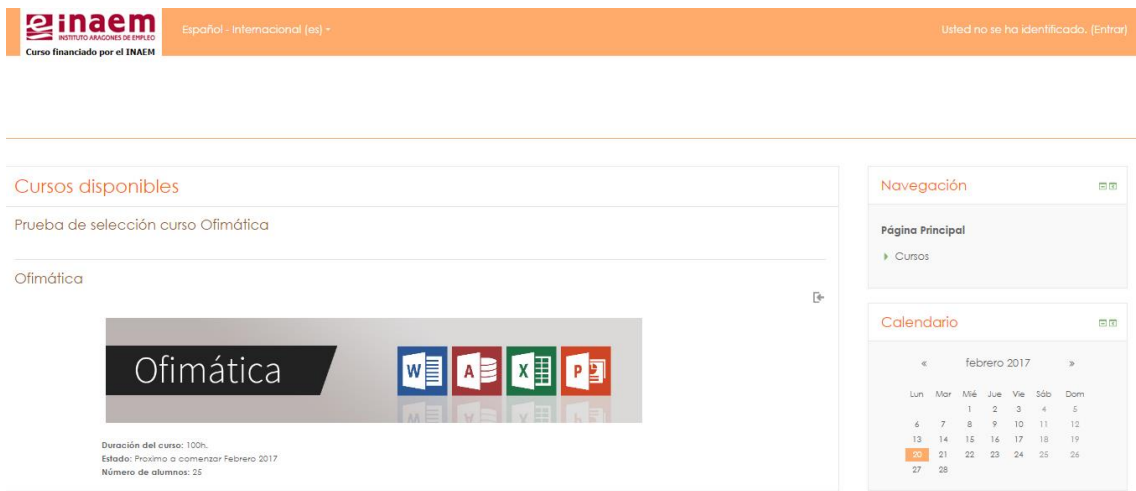

Pulsa sobre la opción "**Entrar**" situado en la parte superior derecha de la ventana.

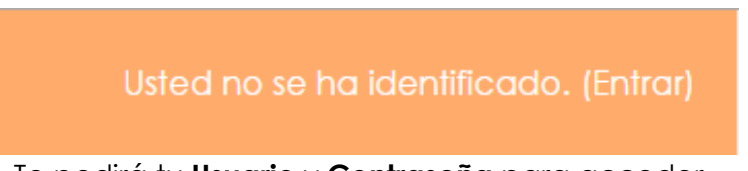

- Te pedirá tu **Usuario** y **Contraseña** para acceder.
- Una vez abierta esta Web, verás en la columna de la izquierda la sección de Navegación. A continuación verás el listado de cursos disponibles, pulsa aquí sobre el tuyo y accederás directamente al curso de la plataforma. O bien a través de la misma página que se abre, en la parte central se encuentra el listado de cursos a los que estás inscrito.

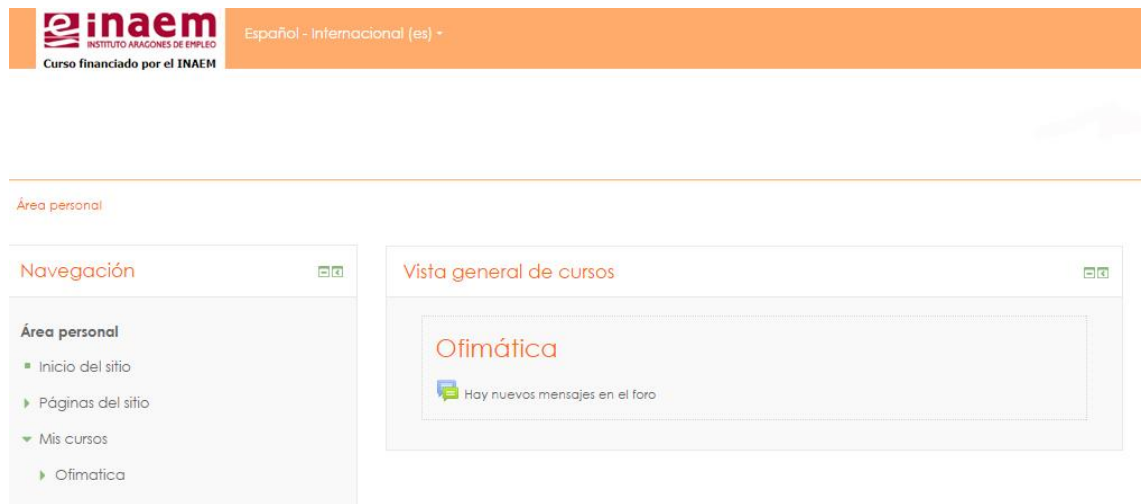

Aquí dispones de una serie de herramientas, que serán explicadas en la primera tutoría.

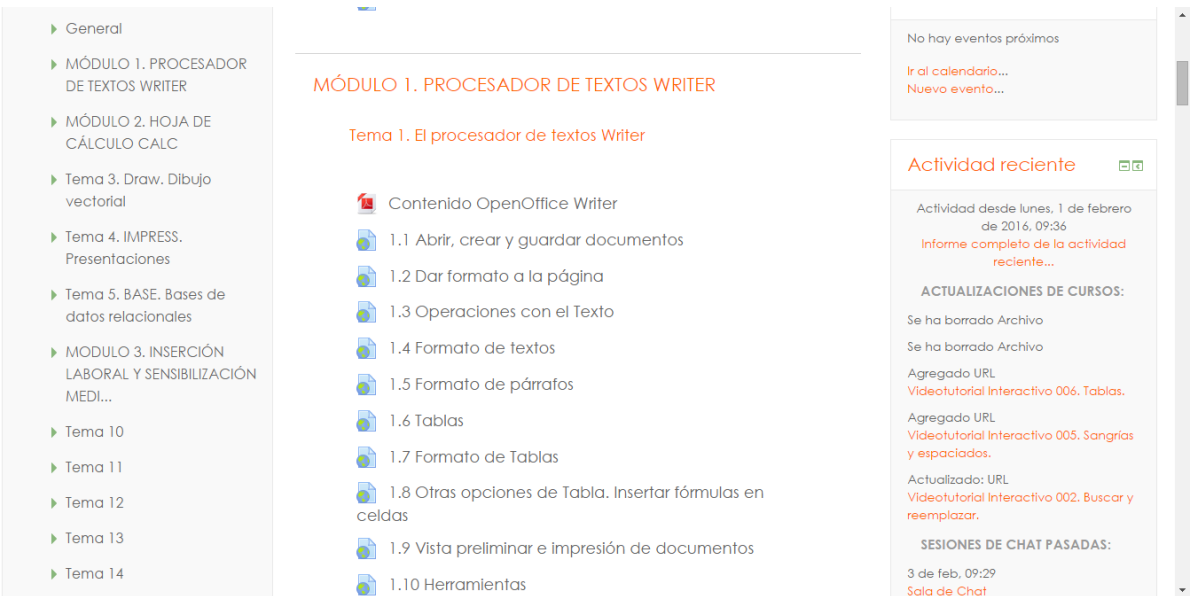

El curso se divide en temas, y cada tema a su vez esta subdividido en lecciones. Cuando pulsamos en la lección correspondiente, se accede al contenido y programa de aprendizaje, como puedes ver en la siguiente imagen:

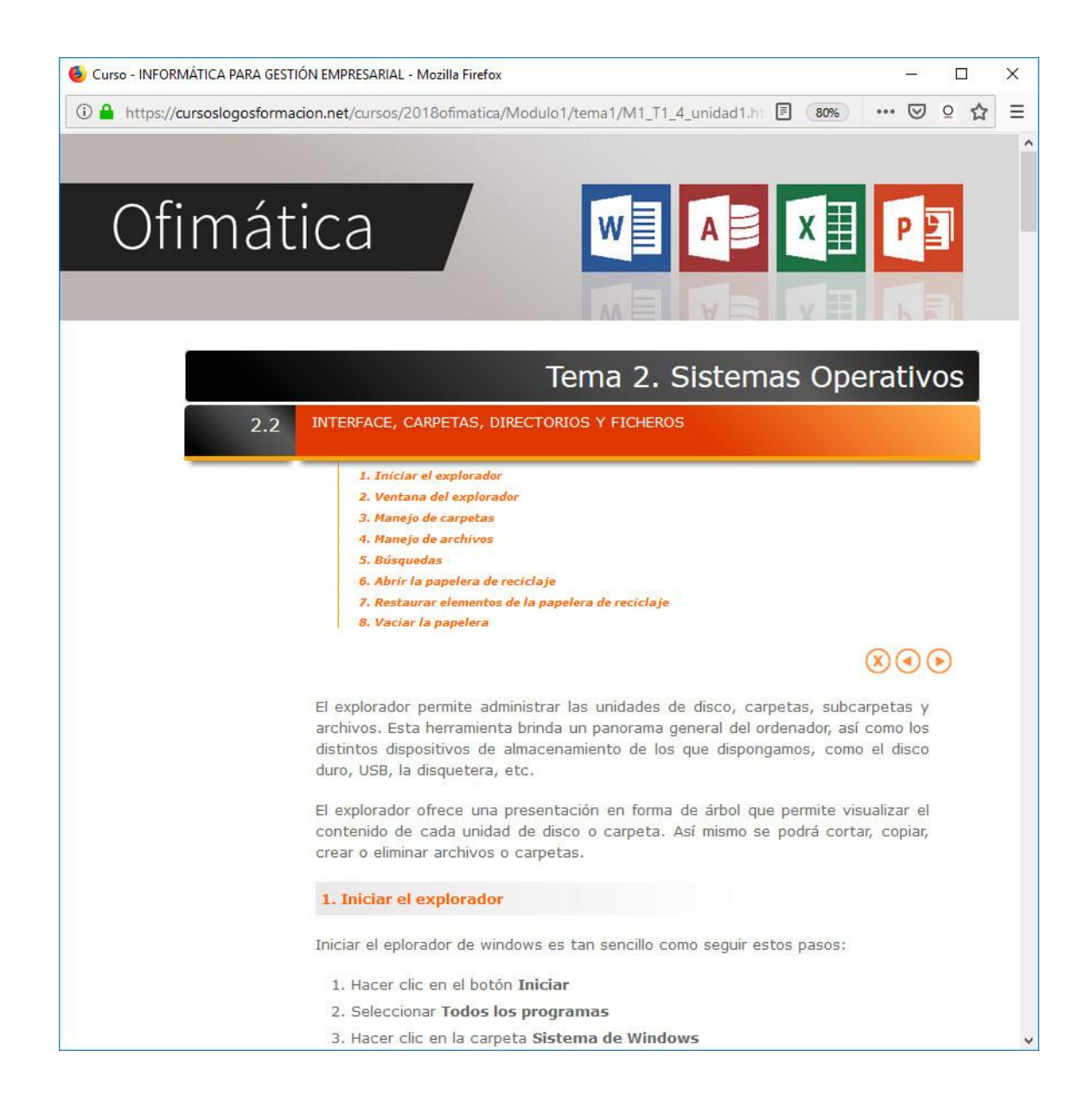

#### **INSTRUCCIONES PARA REALIZAR LOS EJERCICIOS**

Una vez hayas estudiado la lección, encontrarás un enlace a los ejercicios correspondientes, pulsa sobre él y accederás a la pantalla de la plataforma y al ejercicio. Ya puedes comenzar a realizarlo. Dependiendo de la lección podrás encontrar ejercicios autoevaluables o ejercicios calificables en los que deberás enviar un resultado al profesor o ambos.

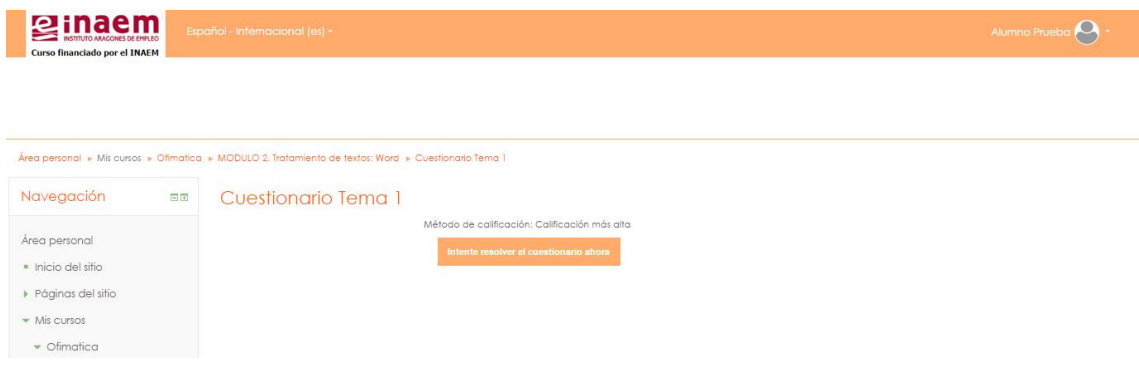

#### **PROGRAMACIÓN DEL ESTUDIO**

- **Para conseguir un efectivo aprovechamiento del curso y adquirir** plenamente los conocimientos que se exponen, deberás seguir las indicaciones de estudio que se detallan en la presente guía.
- Estas indicaciones están pensadas para alternar convenientemente el estudio con los ejercicios y evaluaciones, y dentro de éstas, las de aspectos teóricos con las de aspectos prácticos.
- Es recomendable que realices las tareas indicadas en aproximadamente el tiempo programado para cada una de ellas y en el orden establecido.
- **Para realizar evaluaciones parciales, tu tutor te informará de cómo y** cuándo realizarlas.
- 無 Debes realizar absolutamente todos los ejercicios, sin tratar de saltarte ninguno.

El tutor convocará a los alumnos a que efectúen sesiones de trabajo en grupo o discutan sobre un determinado tema a través del chat habilitado

al efecto. El chat es accesible, en la hora y fecha que el tutor establezca. También será de libre acceso en el resto del tiempo.

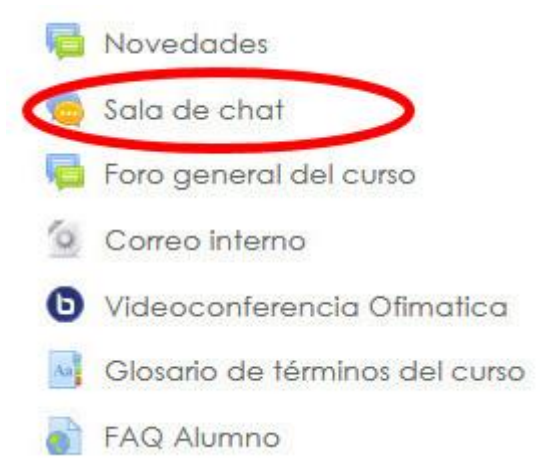

La sesión de chat estará moderada por el tutor, a quien corresponde evaluar las aportaciones realizadas por cada alumno en la medida que estime conveniente para la valoración final del esfuerzo de cada alumno. En ocasiones el chat será abierto, y no tendrá control alguno.

## **LISTADO DE ACTIVIDADES**

En la parte superior de la plataforma nos encontramos con un listado donde podemos ver el icono que tiene cada actividad.

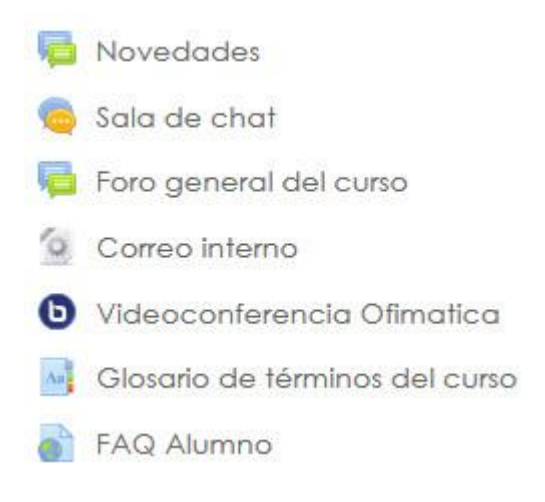

 *'Novedades',* al pulsar sobre las Novedades, nos saldrán las últimas noticias que se vayan produciendo al respecto del contenido del curso.

*'Sala de Chat"*, si pulsamos sobre él, nos aparecerá una pantalla como la siguiente:

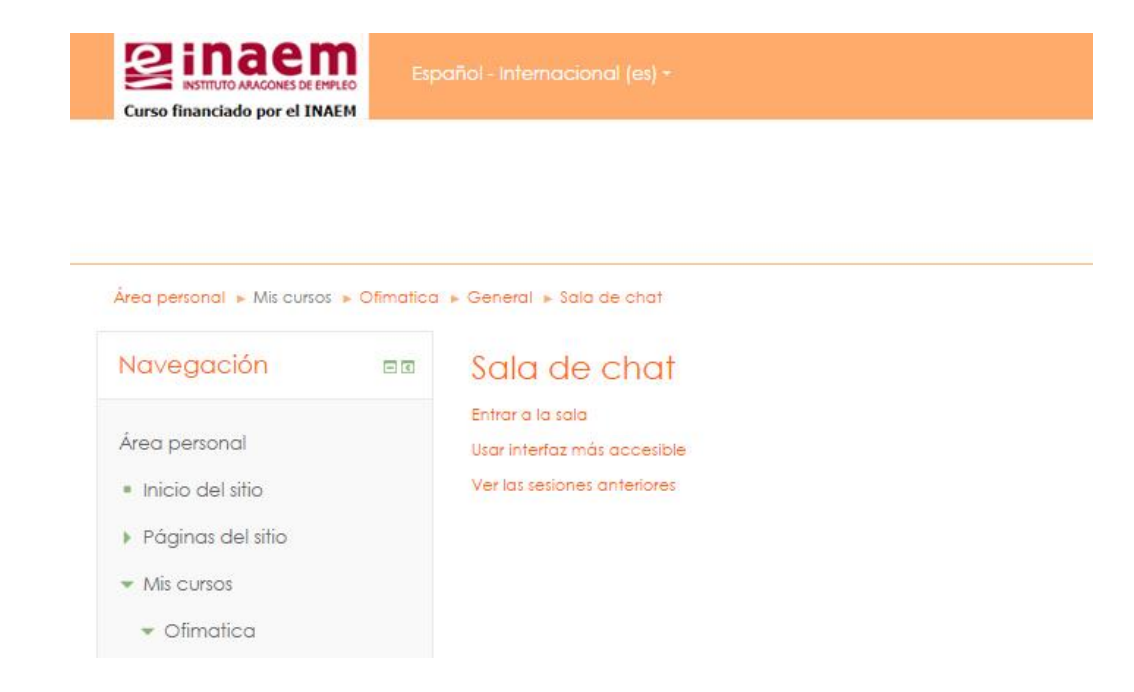

La sala de chat nos servirá de punto de encuentro, donde podremos encontrar a otros alumnos que nos puedan ayudar, si estamos atascados en algún punto.

Aquí nos salen 2 enlaces: Entrar en la Sala, y Usar Interfaz más accesible.

Pulsaremos sobre 'Entrar en la Sala' y ya estaremos dentro del 'Chat' donde encontraremos a todos aquellos alumnos que también se encuentren en el 'Chat'.

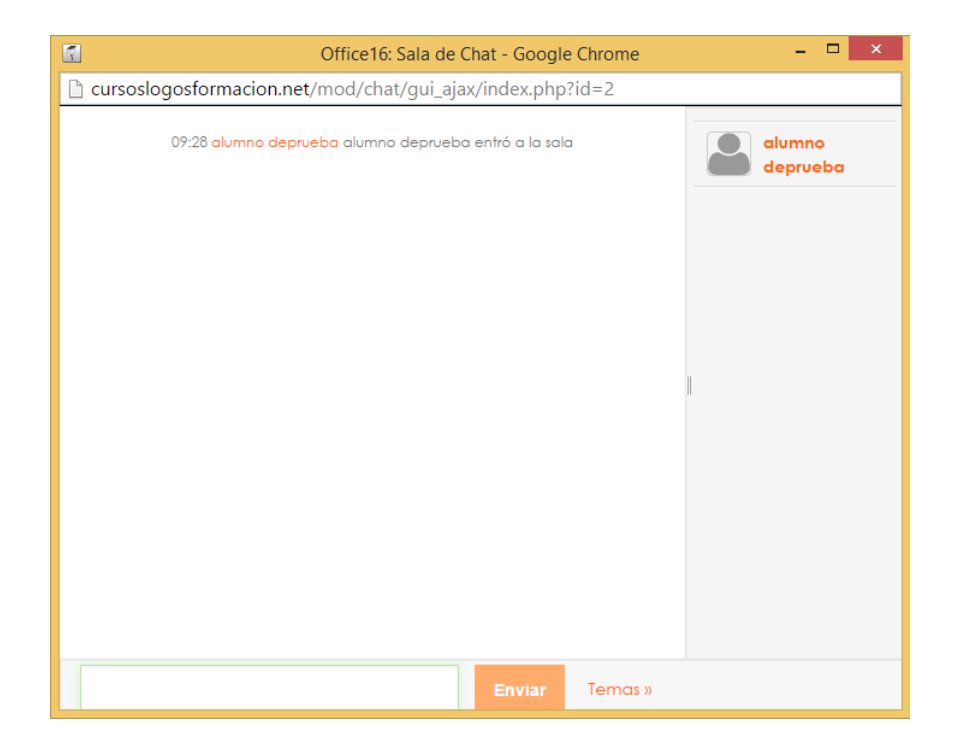

 *'Foro general del curso, Foro de OpenOffice, Foro de Writer…'*, al presionar sobre uno de ellos nos aparecerá una pantalla donde nos indicará todos los foros disponibles en el curso, nos indica qué foro es, una pequeña descripción el foro, cuántos temas hay existentes dentro el foro y si se está suscrito al foro o no.

Si pulsamos sobre uno de ellos nos aparecerán los temas existentes, por si queremos responder a alguno, o un botón para escribir un nuevo tema.

- *'Correo interno'* nos permite acceder a una utilidad de mensajería interna, similar a un programa de gestión de correo electrónico, una pantalla principal nos muestra diferentes opciones a realizar.
- *'Videoconferencia'* Desde esta herramienta se podrán realizar conexiones entre profesores y alumnos a través de una videollamada programada.
- *'Glosario general del curso"* cuenta con las definiciones y términos usados en el curso. Muy útil para buscar palabras que no entiendes.
- *'FAQ Alumno"* ¿Tienes dudas sobre el curso o la plataforma Moodle? Aquí tienes un listado de preguntas-respuestas comunes que te pueden servir de ayuda.
- *'Mensajería interna'* nos permite acceder a una utilidad de mensajería interna, similar a un programa de gestión de correo electrónico, una pantalla principal nos muestra diferentes opciones a realizar.

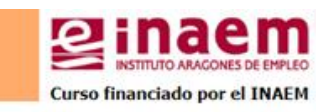

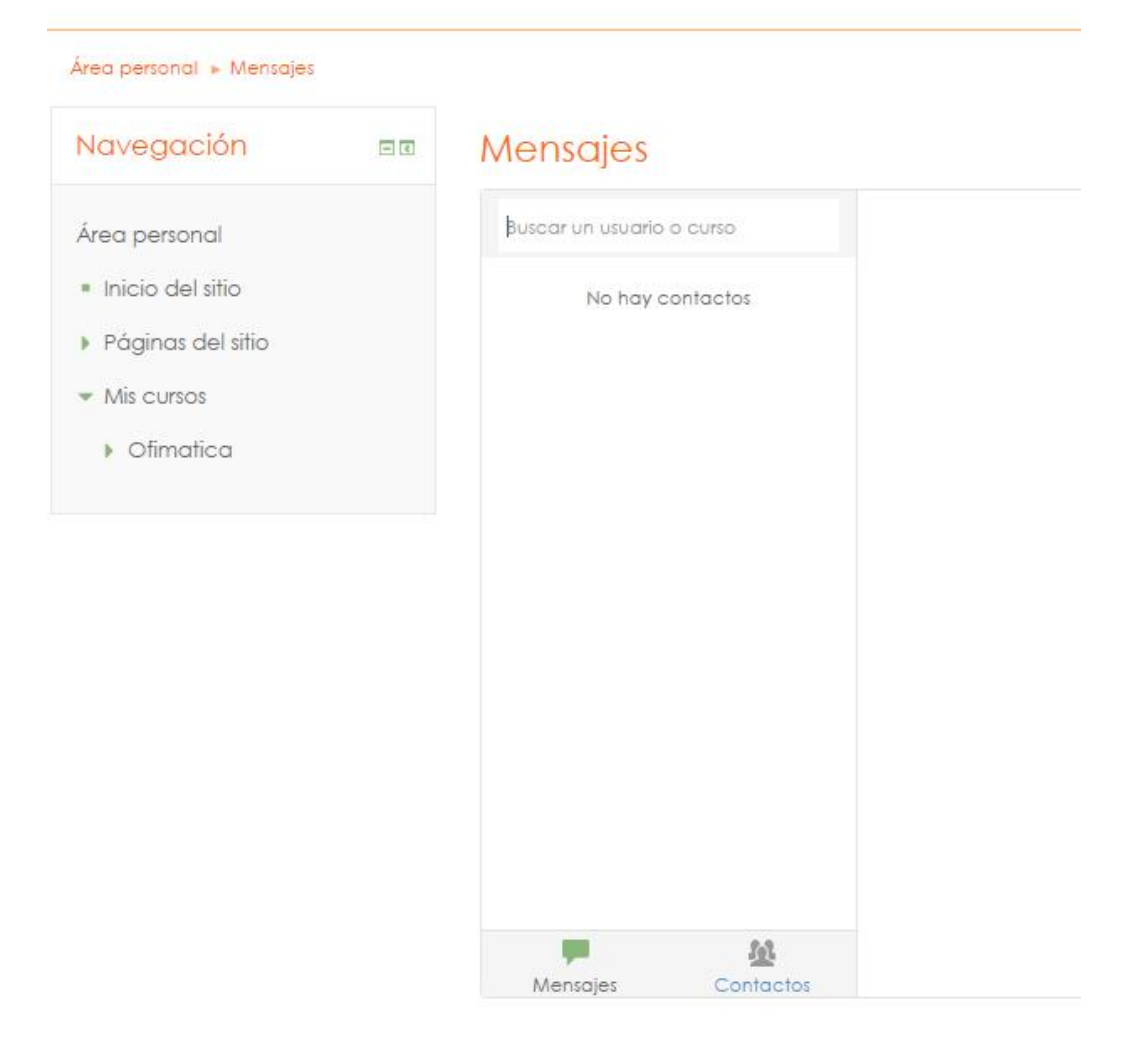

Podemos realizar buscar correos y/o personas concretas desde la casilla "*mensajes*" y "*contactos*".

En las diferentes secciones puedes enviar un correo a otra persona seleccionando primero a tu destinario, y después en la parte inferior de la ventana escribe tu correo en el apartado "**Escribe un mensaje**". Para confirmar el envío, le das al botón "**Enviar**".

## Mensajes

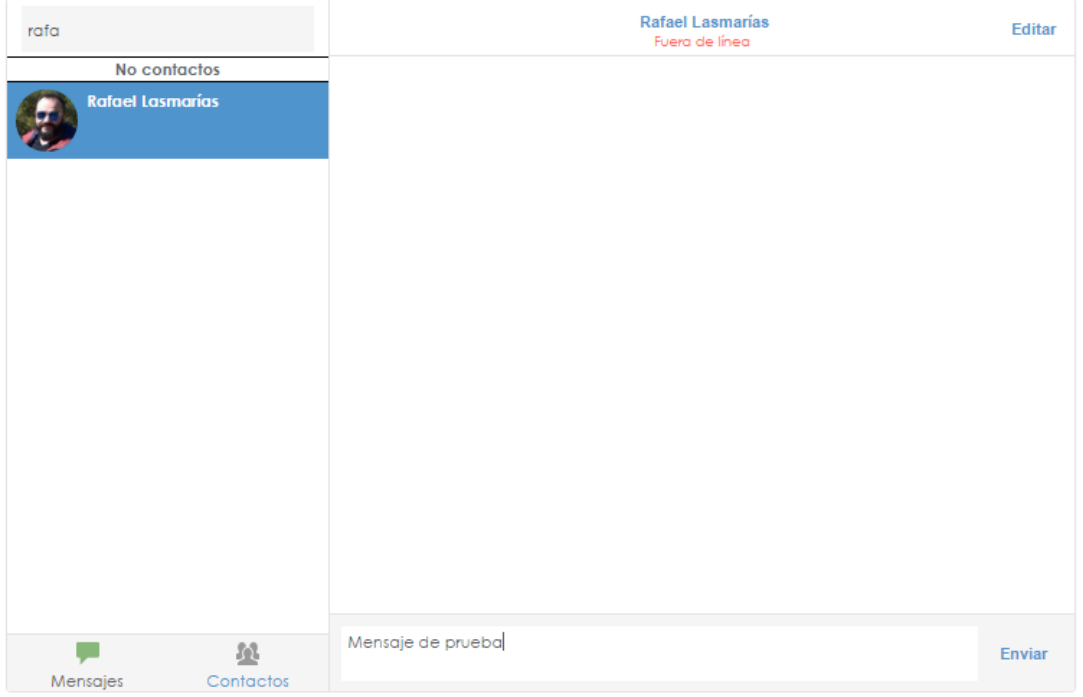

Como complemento a las actividades, en el menú de la derecha de nuestra pantalla nos encontraremos:

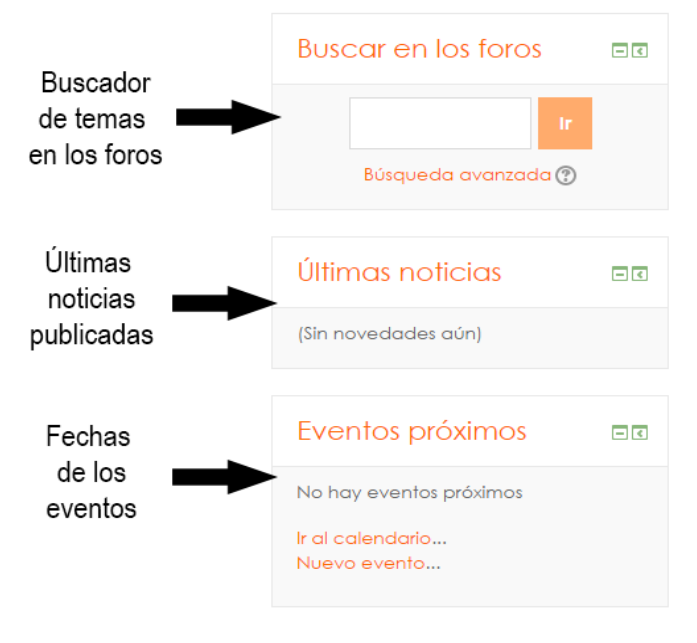

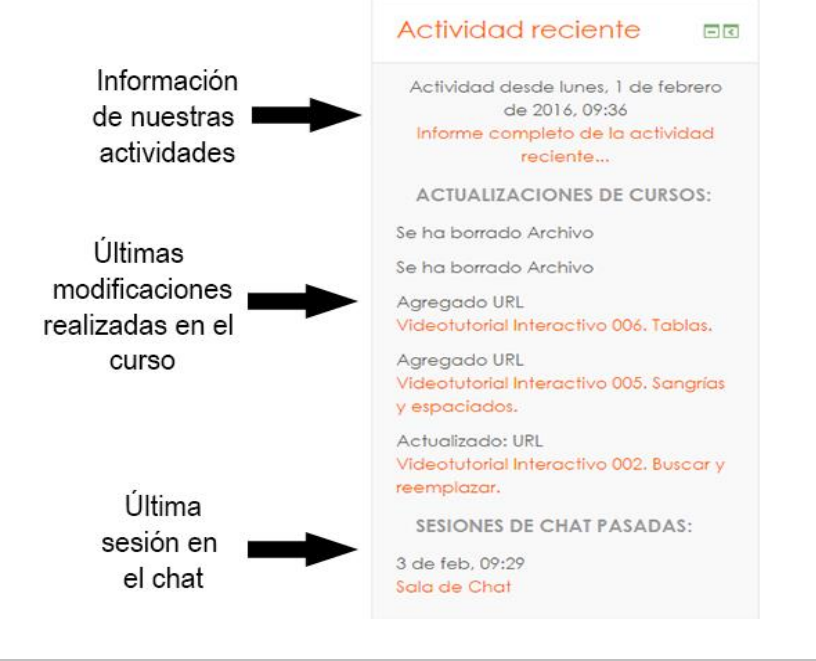

#### **ASISTENCIA ON LINE AL ESTUDIO**

Además del material del que se provee al alumno para la realización del curso, están a tu disposición una serie de herramientas on line.

**Foros de debate:** En ellos encontrarás mensajes de tus compañeros relacionados con los cursos a los que estás inscrito. Te recomendamos su uso, ya que te permite estar en permanente contacto con ellos y con tus tutores.

**Correo electrónico**: A través del correo interno de la plataforma recibirás notificación de tutorías, de inscripciones a los cursos, y demás información de tu tutor y coordinadores. Igualmente, podrás enviar mensajes personales a tu tutor y compañeros de cursos.

**Teléfono**: Las incidencias de carácter técnico, podrás resolverlas con ayuda del departamento de soporte técnico. El número de teléfono al que tendrás que llamar es el siguiente: *978 82 29 50*, solicitando soporte técnico para la plataforma de formación telemática